6

## REGISTER FOR COURSES

**1.** In Workday, use the search bar at the top of the screen to search for and click the **Find Course Sections** task.

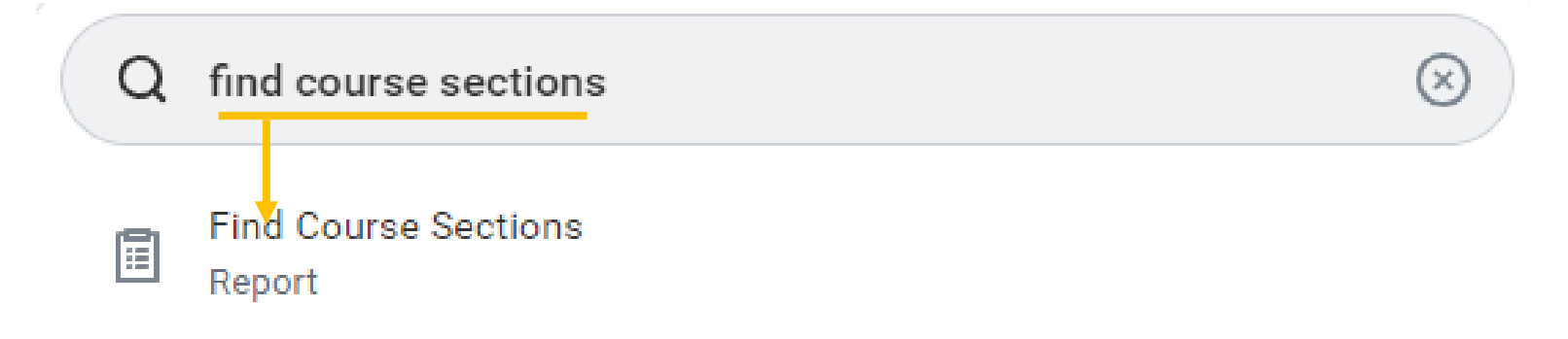

- **2.** Choose an academic period in the **Start Date within** text box.
- **3.** Select an **Academic Level**.
- **4.** Click **OK**.

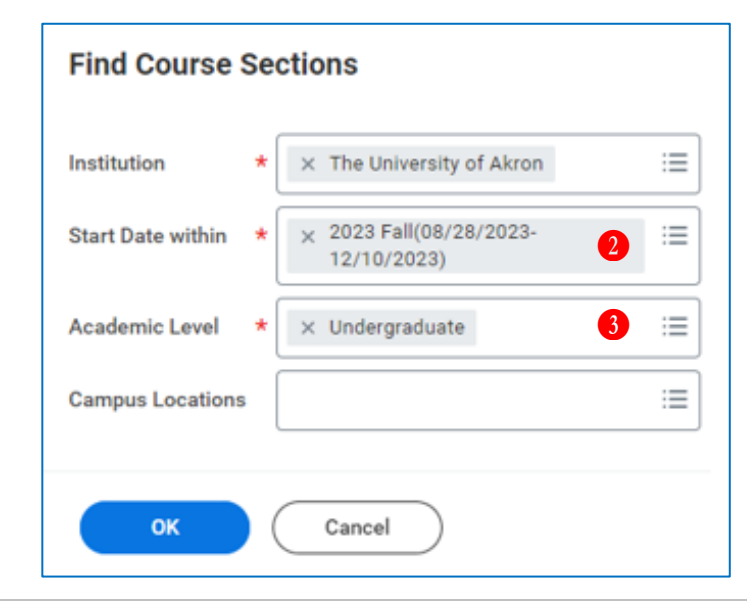

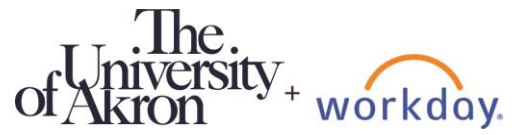

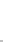

- **5.** Locate the section you would like to register for by using the filters in the **Current Search** section.
	- **a.** You can also use the **Search Field**.
- **6.** When you've located the correct section, click the section title.
	- **a.** Tip: If you are planning to register for more than one class, you can right-click the section title and click **See in New Tab**. This will make it easier to get back to your current search screen without starting over!

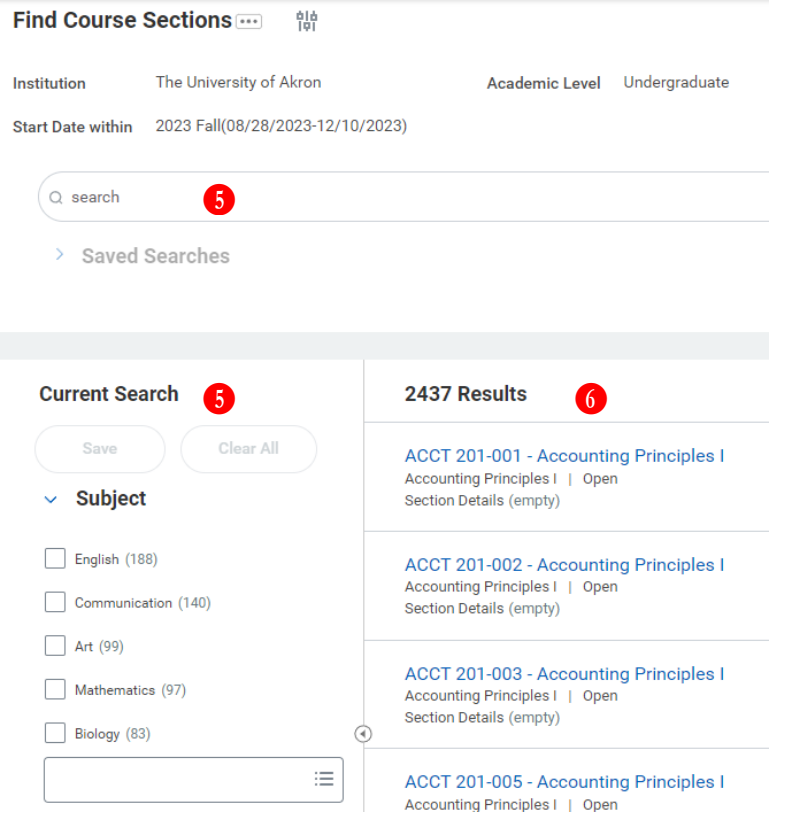

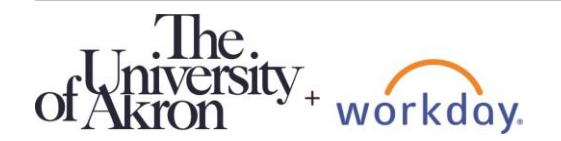

## **7.** Click **Register**.

**Note:** If there is something that will prevent you from registering for the class, such as a missing prerequisite or time conflict, click **Troubleshoot** for more information.

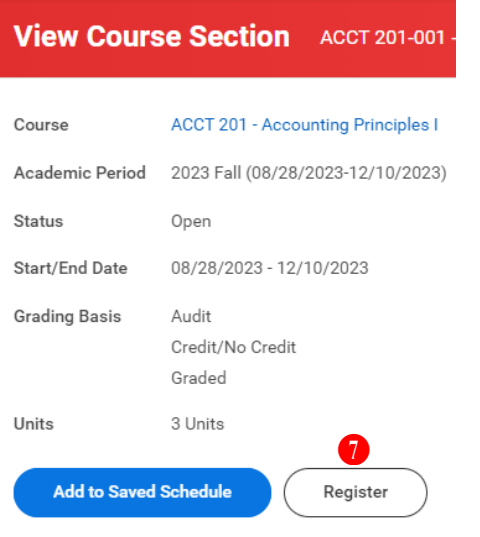

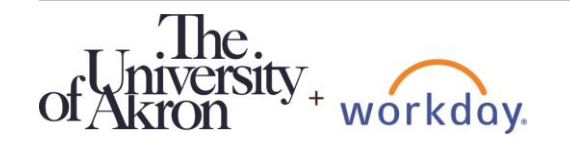

## **University Registrar:** Register for Courses **Student** Student

- **8.** Verify the information on the next screen.
- **9.** If everything looks correct, click **Register**.

**Course Listing** ACCT 201 - Accounting Principles I

 $\blacktriangledown$ 

Prerequisite: 24 hours of college credit. Introduction to accounting principles including accounting for revenues, expenses, assets, liabilities, equity, accounting standards and financial statements. (Formerly 6200:201) Description

Eligible

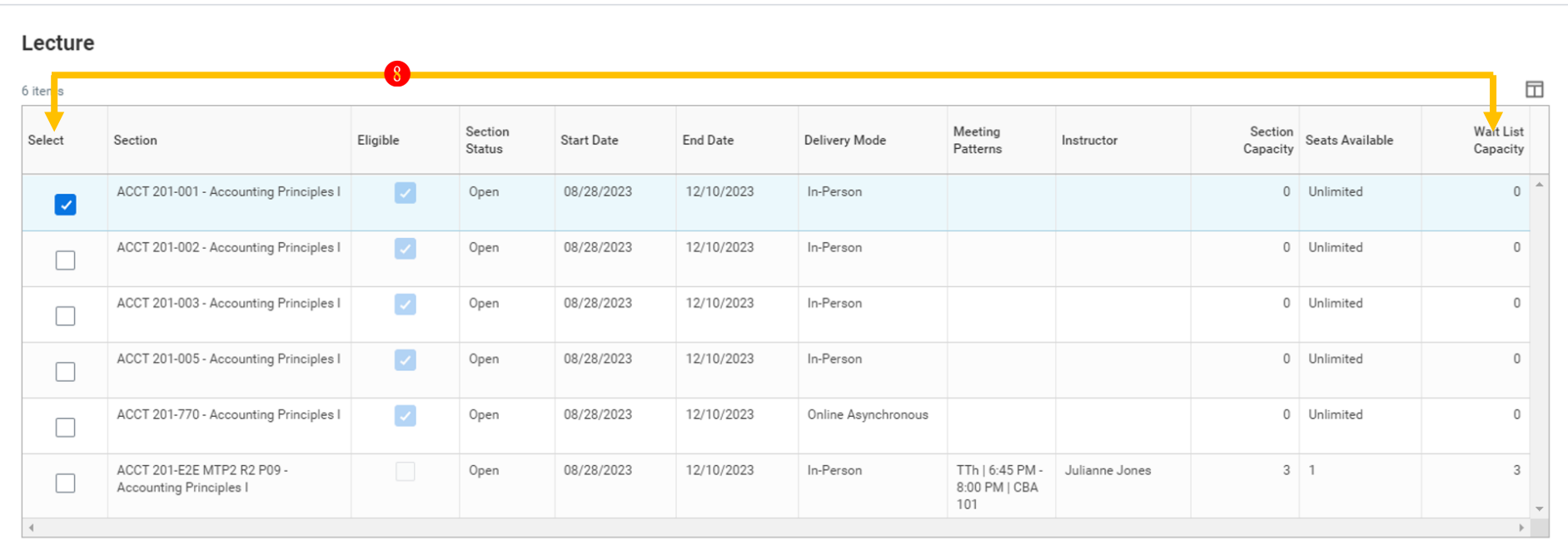

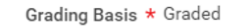

Units

Register

 $_{3}$ Units

Unit Type

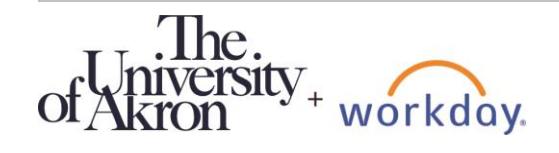

Cancel

ver: 2/4/2024 **4**